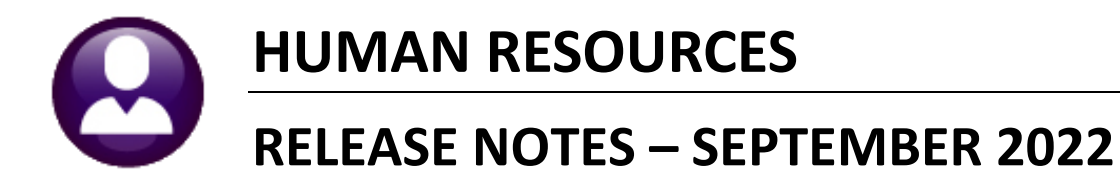

### **CONTENTS**

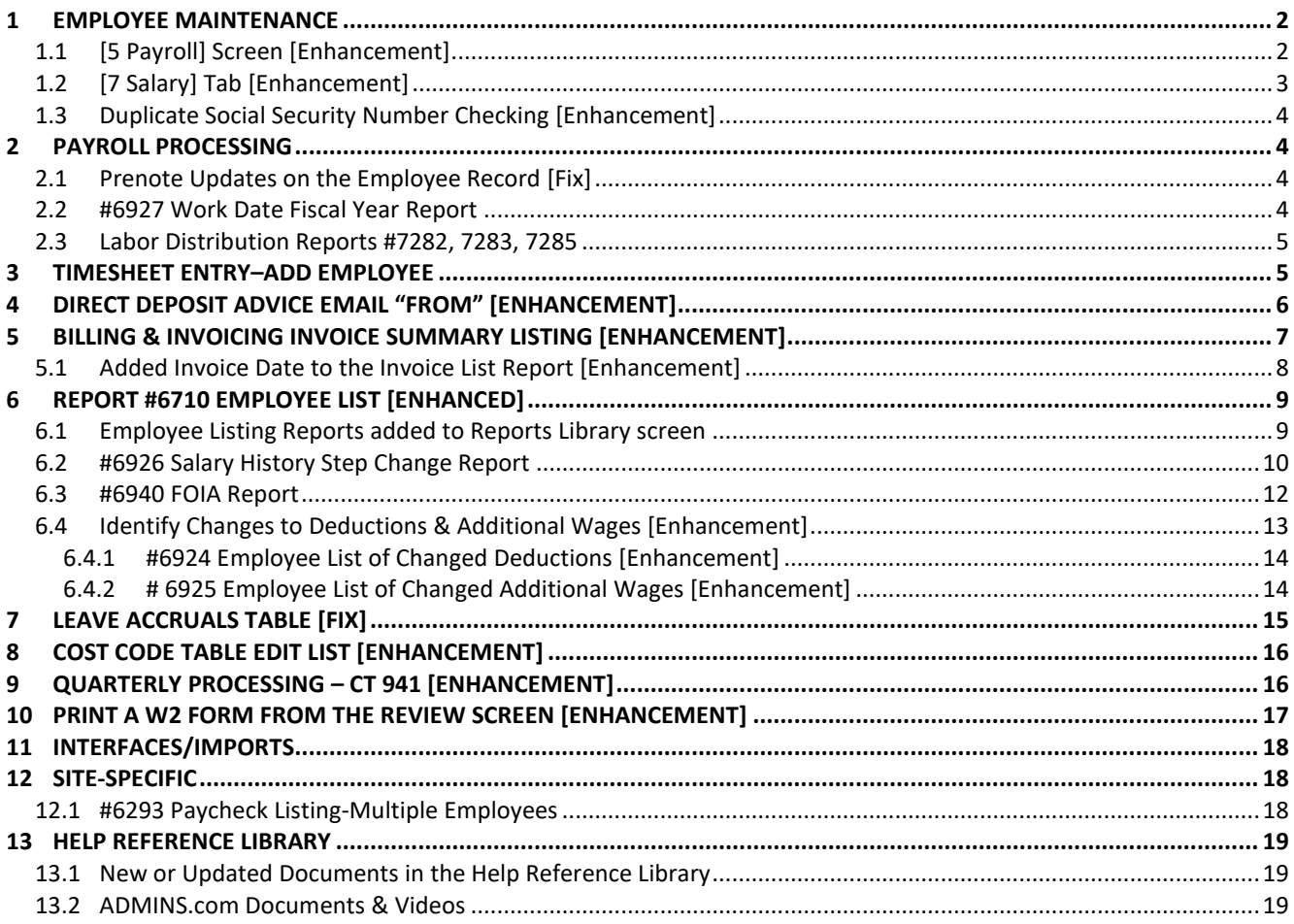

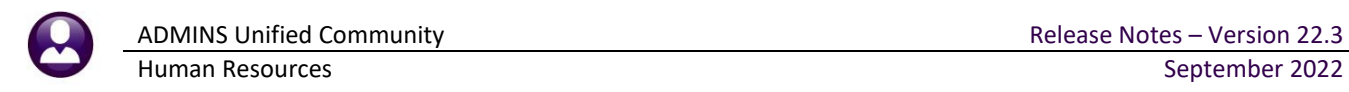

## <span id="page-1-0"></span>**1 Employee Maintenance**

**ADMINS** changed the behavior of two of the Employee Maintenance tabs to clarify the meaning of messages and button labels and added an additional check on duplicate social security numbers.

## <span id="page-1-1"></span>**1.1 [5 Payroll] Screen [Enhancement]**

**ADMINS** changed the error message when an invalid or inactive timesheet group is entered on the Payroll tab **Timesheet Group** field. Prior to the software update, the message read "No Access to this timesheet group". Now, if the timesheet group is *inactive or invalid* the message provides a more precise message. To access the employee maintenance screen, from the menu, select:

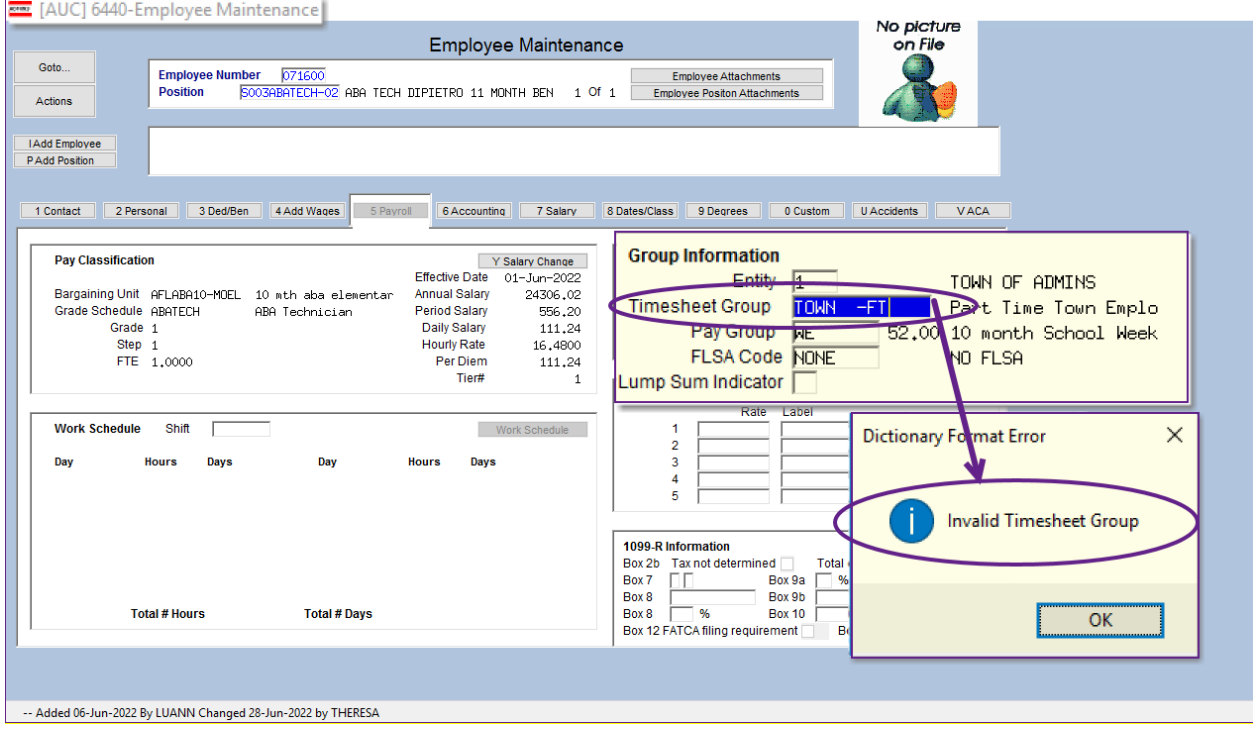

#### **Human Resources Maintenance Employee Maintenance [5 Payroll] tab**

If the user has *no access* to the timesheet group, this message will be displayed:

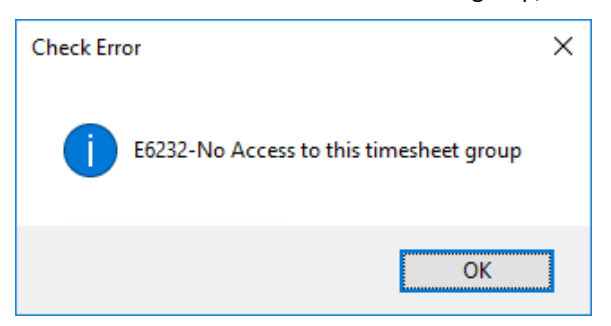

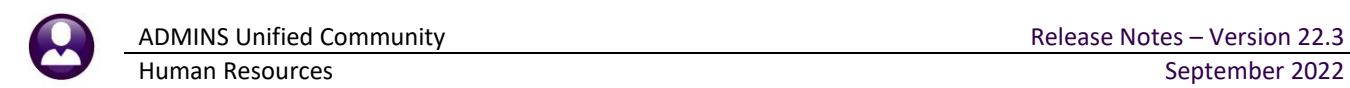

Similar changes were made to the **[2 Personal]** tab for the primary timesheet group field:

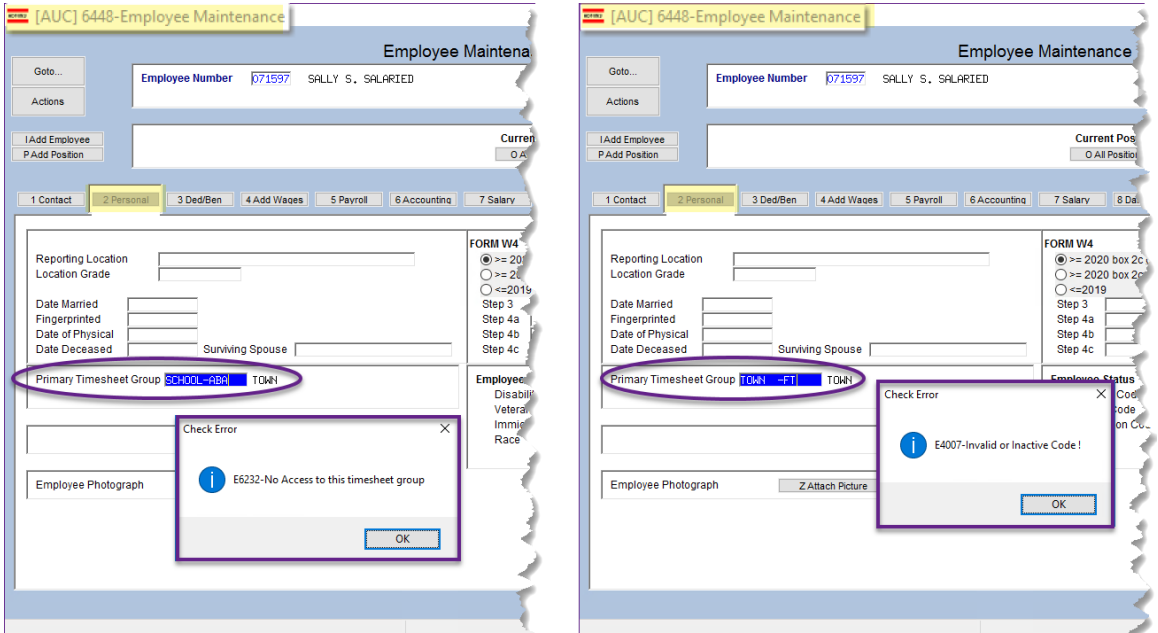

**Figure 1 Popup messages for access to timesheet groups and invalid or inactive timesheet groups**

[ADM-AUC-HR-10491]

## <span id="page-2-0"></span>**1.2 [7 Salary] Tab [Enhancement]**

 $\overline{ }$ 

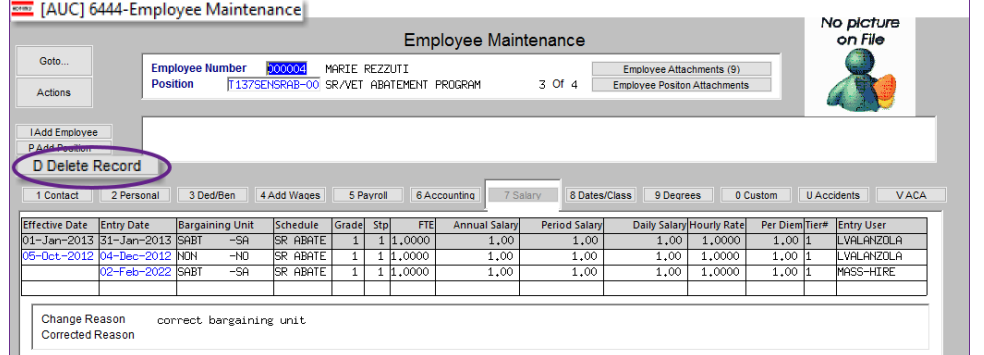

Users expressed concern that clicking the **[D Delete Record]** would delete the position from the employee's screen.

**ADMINS** changed the button label to clarify how to use the button.

**Figure 2 Before – The Delete Record could be mistaken as deleting the employee instead of the selected salary record**

| ERETT [AUC] 6444-Employee Maintenance<br>Employee Maintenance                                                                                                    |                                     |                 |       |                           |               |      |                          |                |                   |  |  |
|----------------------------------------------------------------------------------------------------|-------------------------------------|-----------------|-------|---------------------------|---------------|------|--------------------------|----------------|-------------------|--|--|
| Goto<br><b>Actions</b>                                                                                                    | <b>Employee Positon Attachments</b> |                 |       |                           |               |      |                          |                |                   |  |  |
| <b>IAdd Employee</b><br><b>PAdd Position</b><br>J Add Historical Colora<br>D Delete Salary Line                                                                                                    |                                     |                 |       |                           |               |      |                          |                |                   |  |  |
| 3 Ded/Ben<br>5 Pavroll<br>6 Accounting<br>7 Salary<br>8 Dates/Class<br><b>U</b> Accidents<br><b>VACA</b><br>4 Add Wages<br>9 Degrees<br>0 Custom<br>1 Contact<br><b>Z</b> Personal<br><b>Entry Date</b><br><b>Period Salary</b> |                                     |                 |       |                           |               |      |                          |                |                   |  |  |
| <b>Effective Date</b>                                                                                                    | <b>Bargaining Unit</b>              | Schedule        | Grade | <b>Stp</b><br><b>FTEI</b> | Annual Salary |      | Daily Salary Hourly Rate | Per Diem Tier# | <b>Entry User</b> |  |  |
| 01-Jan-2013 31-Jan-2013 SABT                                                                                                    | $-$ SA                              | <b>SR ABATE</b> |       | 1,0000                    | 1,00          | 1.00 | 1,00<br>1,0000           | 1.00 1         | VALANZOLA         |  |  |
| 05-Oct-2012 04-Dec-2012 NON                                                                                                    | $-ND$                               | <b>SR ABATE</b> |       | 1,0000                    | 1,00          | 1.00 | 1,00<br>1,0000           | 1,00 1         | VALANZOLA         |  |  |

**Figure 3 After – The button is now labelled [Delete Salary Line] to clarify how it is used**

[ADM-AUC-HR-10538]

## <span id="page-3-0"></span>**1.3 Duplicate Social Security Number Checking [Enhancement]**

When adding a new employee, the system will check that the Social Security number entered does not belong to another employee. If a duplicate Social Security number is found, a message will be displayed indicating the Social Security number belongs to another employee. This will prevent adding a second employee number for an employee when a second *position* should be added instead.

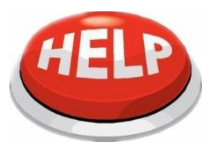

A person can have two employee numbers if they retire and have a different # for retirement. One number will be for the employee positions(s) and one for the retiree position.

[ADM-AUC-HR-10541]

# <span id="page-3-1"></span>**2 Payroll Processing**

**ADMINS** fixed a pre-note issue, added a report to alert users when two fiscal years are in timesheets, and enhanced some reports produced on the post labor distribution step of the Payroll Processing menu.

### <span id="page-3-2"></span>**2.1 Prenote Updates on the Employee Record [Fix]**

Pre-notes are used to establish a test of the system when an employee elects to receive their pay via Direct Deposit instead of a printed check.

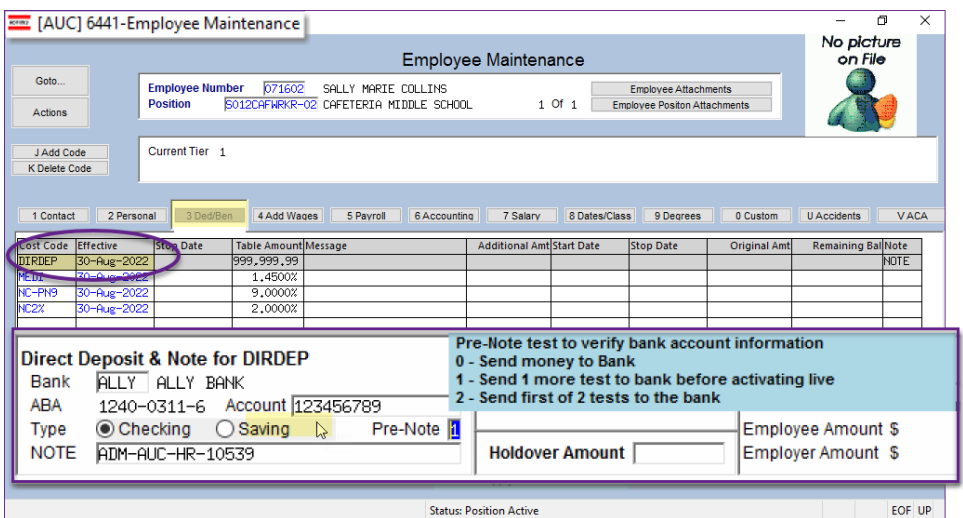

When the direct deposit code is added to the Employee Maintenance record, the prenote is set to either 2, 1, or 0 depending on the site. As each warrant is processed the prenote counter is decremented by

one. Once the value is zero, the system will issue a direct deposit advice instead of a paper check.

There was an issue prior to the software update that

the pre-note for a direct deposit deduction was not being updated. **ADMINS** fixed this and the pre-notes are working properly now.

[ADM-AUC-HR-10539]

### <span id="page-3-3"></span>**2.2 #6927 Work Date Fiscal Year Report**

**ADMINS** added this report to help sites with decentralized timesheet entry. The new report is produced at the beginning of payroll calculation to show amounts to be paid for each fiscal year. The finance dept or payroll posting user should **check this report every payroll**, especially around fiscal year end, to determine if the warrant should be processed as a split payroll.

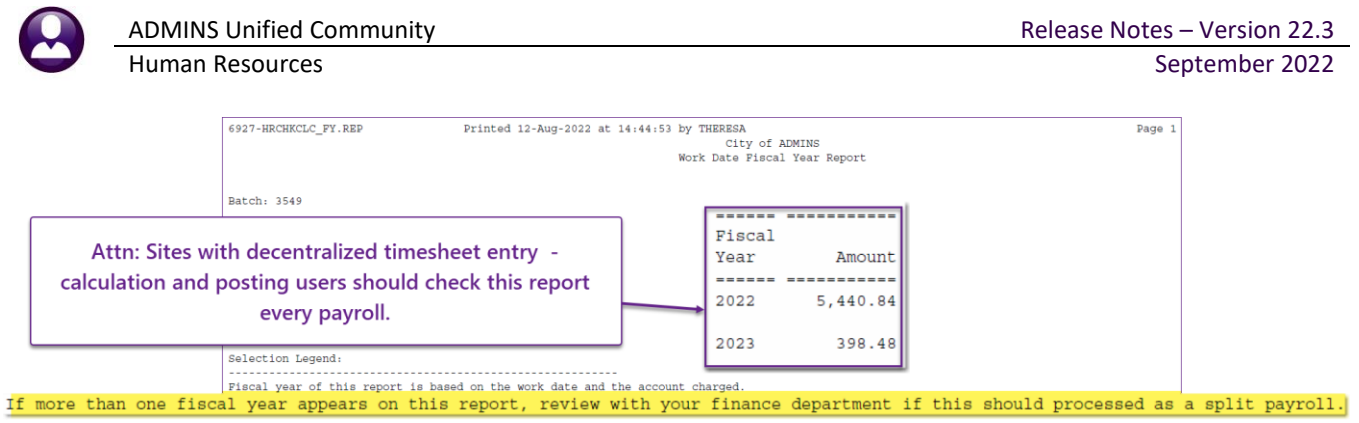

**Figure 4 New report should be reviewed every payroll**

[ADM-AUC-HR-10550]

## <span id="page-4-0"></span>**2.3 Labor Distribution Reports #7282, 7283, 7285**

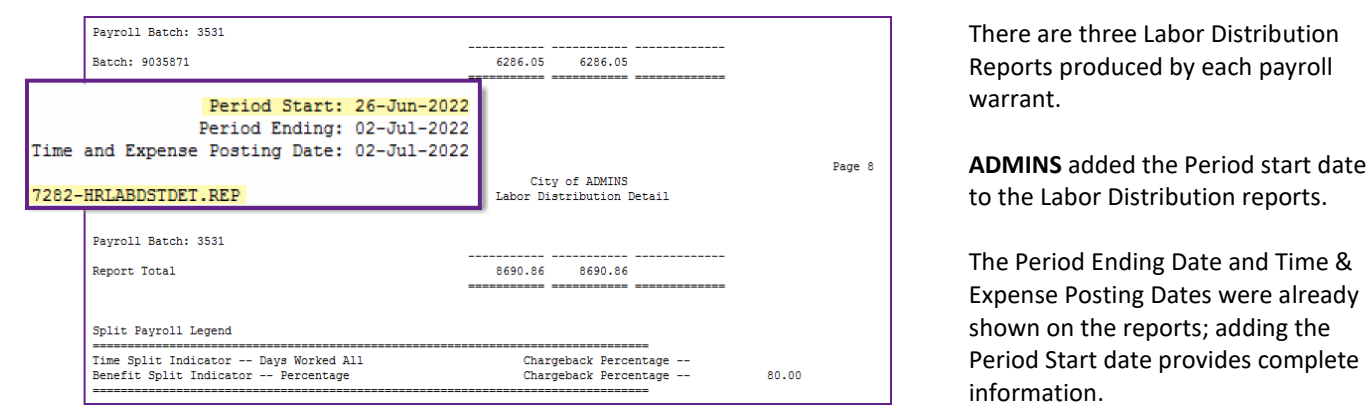

**Figure 5 #7282 Labor Distribution Detail by Account - #7283 & 7285 were changed as well**

This is helpful when analyzing the reports when a Fiscal Year is crossed; the information will appear for every warrant.

[ADM-AUC-HR-10537]

# <span id="page-4-1"></span>**3 Timesheet Entry–Add Employee**

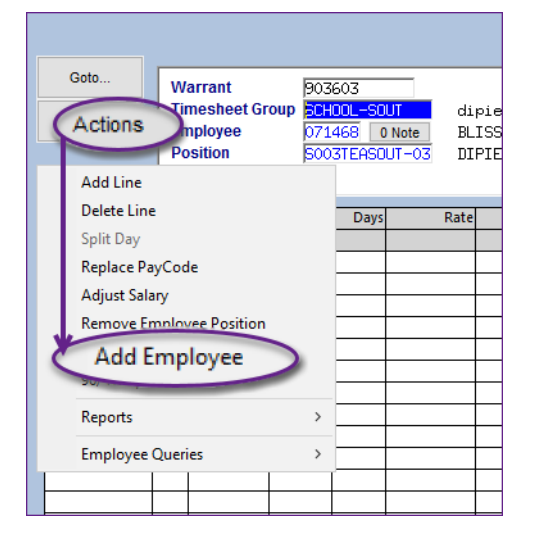

Before the software update, when adding an employee in the timesheet entry screen, the workdays, pay code, and accounting entries were not included, and had to be entered for each workday after adding the employee.

Now, when using either the **Actions Add Employee** or the **[7 Add Employee]** button, if employee has schedule, it will bring in all workdays with the pay code, salary information and GL Account.

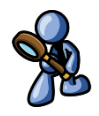

If the employee does not have a schedule (no SHIFT code on the Payroll screen) it will bring in the selected workdays ONLY.

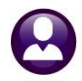

 $\overline{a}$ 

1 Add Line | D Add Range | 2 Delete Line | 3 Reports | 4 Split Day | 5 Replace PayCode

ENRY [AUC] 6200-Timesheet Entry **Timesheet Entry** Goto. 54742,00 Bargaining Unit **Warrant** 903603 01-Sep-2022 14-Sep-2022 Annual MTA  $-26$ dipietro school<br>BLISS, LYNN R<br>DIPIETRO SCHOOL TEACHER SCHOOL-SOUT<br>071468 0 Note<br>S003TEASOUT-03 **Timesheet Group** Period 1992,70  $\Delta$ etions Employee<br>Position Per-Dien<br>Daily -------<br>297.51<br>199.27 Manually Added Timesheet lourl 49.585 [AUC] 6200-Timesheet Entry [theresa]  $\times$ Work Date<br>01-Sep-20 Day Pay Co Add Employee Required: Enter Employee# **Required: Enter Position** Required: Enter From Work Date 01-Sep-2022 Required: Enter To Work Date 14-Sep-2022 **Clear All** Lookup  $\sqrt{a}$ Cancel Salary: 1992.7 Notes for this line<br>Working For  $\frac{Note}{1000}$ Accrual Group |

As shown above, work dates are prepopulated with the warrant dates. The result will look like this if the employee has a shift code set:

7 Add Employee

9 Adiust Salary

Lkup

96/4% Split

UP

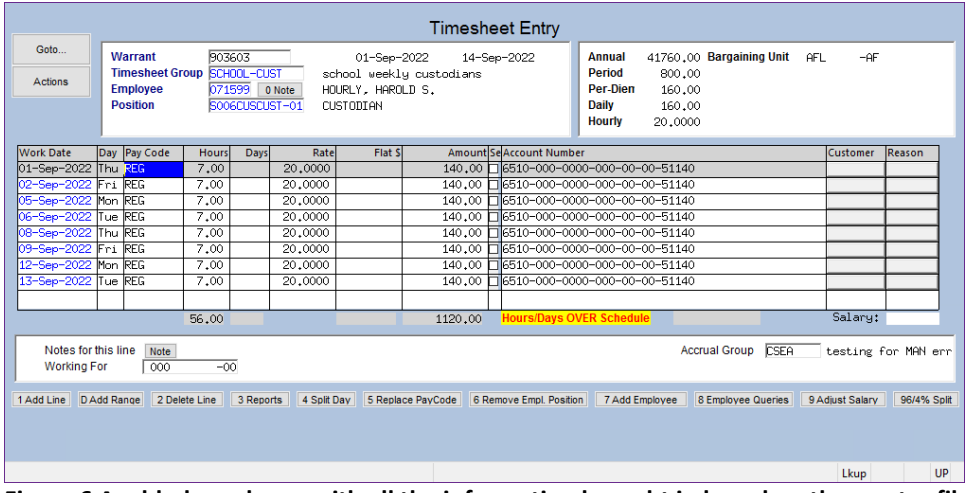

6 Rem

ive Empl. Po

**Figure 6 A added employee with all the information brought in based on the master file**

[ADM-AUC-HR-10529]

## <span id="page-5-0"></span>**4 Direct Deposit Advice Email "From" [Enhancement]**

By default, direct deposit advices are sent via email from the user *posting* the payroll, based on the email address set in their user profile, e.g., the user *posting* the payroll has an email address of "patty@admins.com", and when the direct deposit advice is received, it shows "patty@admins.com" as the **"From"** email address. Some sites have multiple payroll users or would prefer using a specific email account as the **"From"** address for all emailed direct deposit advices.

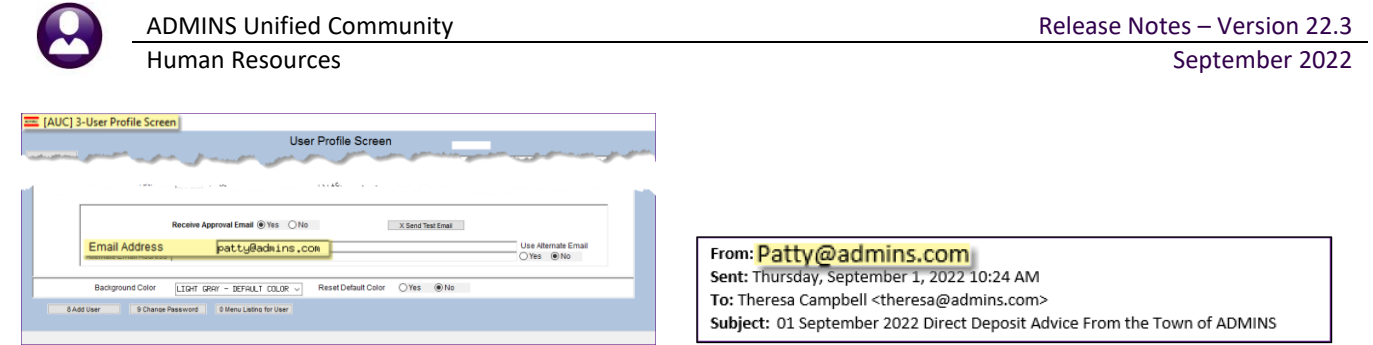

There is a new feature that allows sites to send out the direct deposit emails from a specified email address that will override the email address in the user profile.

To use this feature, contact the local IT department and ask them to create an email account for this purpose, for example – *"payroll@yoursite.com"*. If preferred, use an existing email address. Add the email address to use for sending out DD emails to mod control #6013.

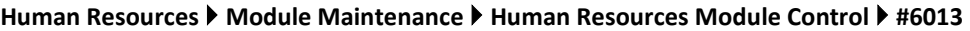

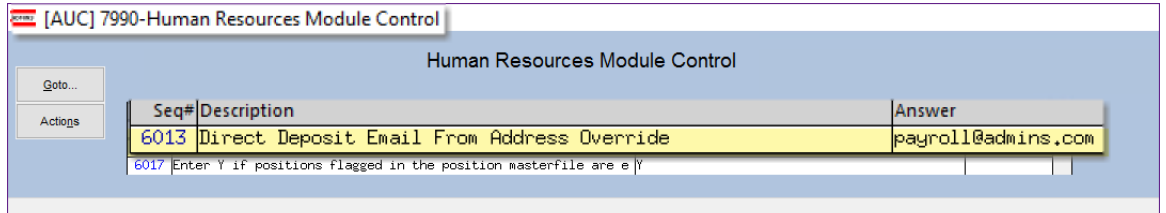

If there is an email address in module control #6013, it will be used for *all* payroll direct deposit advice emails. Leave the value of module control #6013 blank to continue having direct deposit advice emails show the **"From"** email address as the user posting the payroll.

[ADM-AUC-HR-10542]

# <span id="page-6-0"></span>**5 Billing & Invoicing Invoice Summary Listing [Enhancement]**

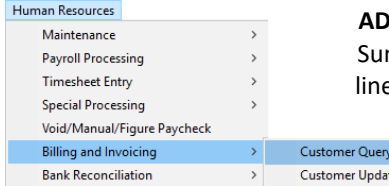

**MINS** added an **Inv. Summary Listing** (Invoice Summary Listing) button to the Invoice Summary screen. This produces an **Excel®** report that lists invoices, with one invoice per line and totals.

To access the report, from the menu, select:

**HR** ▶ Billing and Invoicing ▶ Customer Query

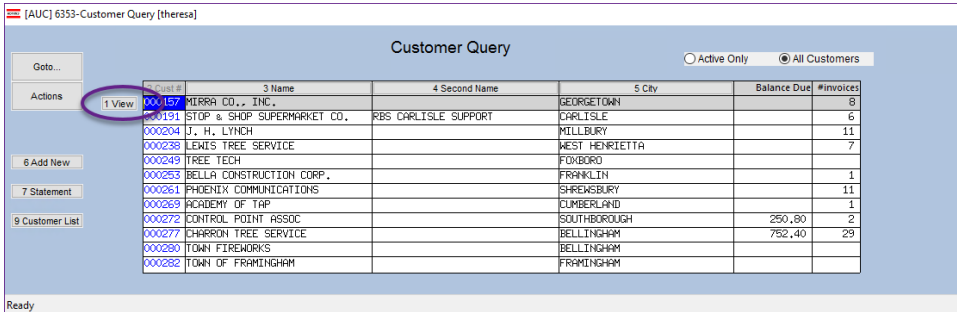

Select the desired customer from the multirecord Customer Query screen by selecting the customer and clicking on the **[1.View]** button.

#### **Figure 7 Customer Query Multi-Record screen**

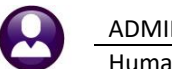

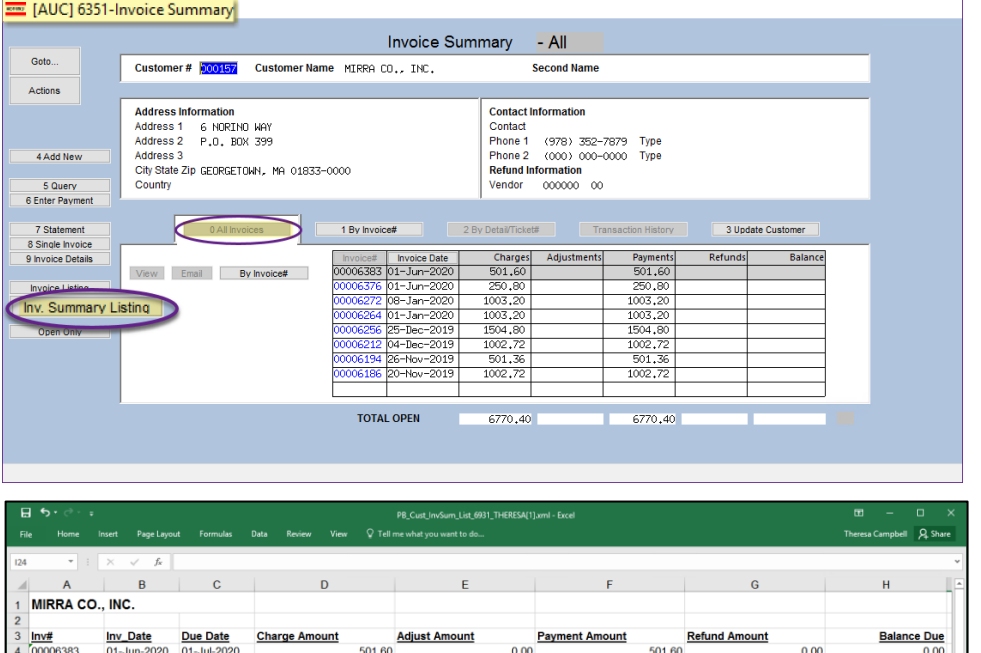

The **[0 All Invoices]** tab shows all the invoices for the selected customer.

Click on the Inv. Summary Listing button to generate the **Excel®** report:

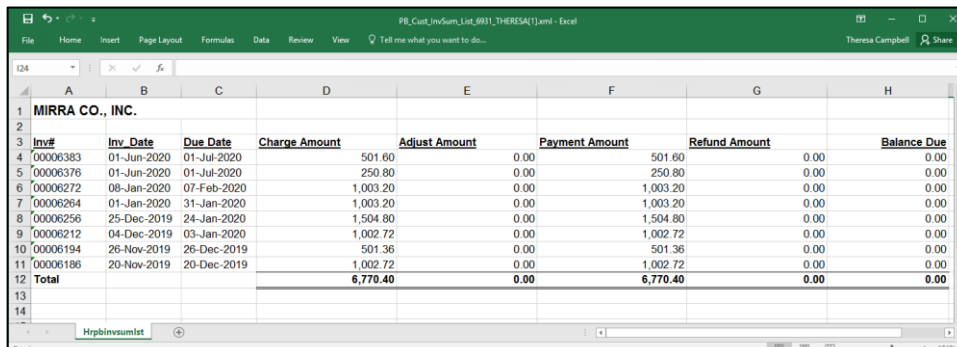

**Figure 8 Report #6931 Invoice Summary Listing with Dates & Amounts as shown on the [0 All Invoices] screen**

[ADM-AUC-HR-10559]

### <span id="page-7-0"></span>**5.1 Added Invoice Date to the Invoice List Report [Enhancement]**

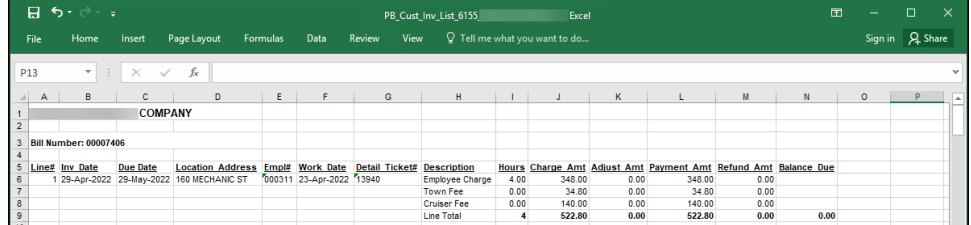

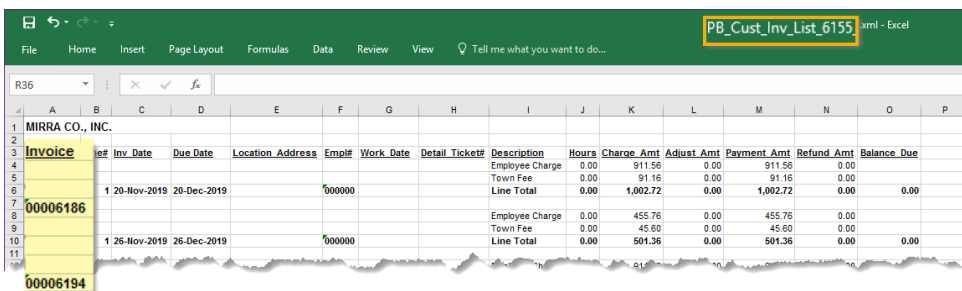

In addition to the new report, the **invoice number** was added to the report produced by clicking **Invoice Listing** .

**Figure 9 Report #6155 Invoice Transaction Listing has the Invoice Dates**

[ADM-AUC-HR-10561]

# <span id="page-8-0"></span>**6 Report #6710 Employee List [Enhanced]**

**ADMINS** added email, date of birth, home phone, cell phone, business phone, and primary timesheet group fields to the **Excel®** version of **Report #6710, Employee List**. From the menu, select:

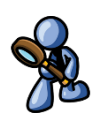

#### **HR** ▶ Reports ▶ Report Library ▶ By Employee ▶ #6810 Employee List

|                 | $B$ be $\sim$ .<br>EmployeeList_6710_THERESA[1] - Excel |                                            |                               |                                      |    |                      |                    |   |                         |                         |      |                    | $\mathbf{m}$<br>- | ത                      |                                          |                                  |          |
|-----------------|---------------------------------------------------------|--------------------------------------------|-------------------------------|--------------------------------------|----|----------------------|--------------------|---|-------------------------|-------------------------|------|--------------------|-------------------|------------------------|------------------------------------------|----------------------------------|----------|
| File            | Home                                                    | Page Lavout Formulas Data Review<br>Insert |                               | View $Q$ Tell me what you want to do |    |                      |                    |   |                         |                         |      |                    |                   |                        |                                          | Theresa Campbell - Admin Q. Shar |          |
| Q <sub>22</sub> | $\mathbf{r}$ : $\times$ $\checkmark$ fx                 |                                            |                               |                                      |    |                      |                    |   |                         |                         |      |                    |                   |                        |                                          |                                  |          |
|                 | A                                                       | в                                          | C                             | D                                    | Ε. | F.                   | G                  | H |                         |                         |      |                    | KLM               | N                      | $\circ$                                  | P                                | $\Omega$ |
|                 |                                                         |                                            |                               |                                      |    |                      |                    |   | <b>Position</b>         | <b>EEO/Original</b>     |      |                    |                   |                        |                                          |                                  |          |
|                 | Emp#                                                    | <b>Name</b>                                | Position#                     | <b>BargUnit</b>                      |    | <b>Entity PayGrp</b> | <b>TimeshtGrp</b>  |   | <b>M/F HireDate</b>     | <b>Hire Date</b>        | Race |                    |                   | <b>Cat Type Errors</b> | <b>Reporting Location Location Grade</b> |                                  |          |
|                 |                                                         | 3 071579 ACHIN-HOUSMAN, LYNN F             | S003ABATECH-02 AFLABA10-MOEL  |                                      |    | <b>WE</b>            | SCHOOL-SOUT        |   |                         | 12-May-2022 12-May-2022 |      | $13 \t 01$         |                   | R                      |                                          |                                  |          |
|                 |                                                         | 4 071590 ADILETTO, LYNN A                  | S003KNDTCH-01 MTA-26          |                                      |    | 26                   | SCHOOL-SOUT M      |   |                         | 17-May-2022 17-May-2022 |      | 05 <sup>7</sup> 01 |                   | R                      |                                          |                                  |          |
|                 |                                                         | 5 071591 ALBRECHT, KEITH P                 | S003ABATECH-02 AFLABA10-MOEL  |                                      |    | <b>WE</b>            | SCHOOL-SOUT        | M |                         | 17-May-2022 17-May-2022 |      | $13$ $01$          |                   | R                      |                                          |                                  |          |
|                 |                                                         | 6 071593 ALLARD, LYNN T.                   | S003KNDTCH-01 MTA-26          |                                      |    | 26                   | SCHOOL-SOUT        | M |                         | 01-May-2022 01-May-2022 |      | 0501               |                   | R                      |                                          |                                  |          |
|                 |                                                         | 7 071593 ALLEN, LAWRENCE                   | T422DPWHCLK-01TOCL-01         |                                      |    | <b>DPW</b>           | <b>TOWN-DPW</b>    | м |                         | 05-May-2022 05-May-2022 |      | $15$ 01            |                   | R                      |                                          |                                  |          |
|                 |                                                         | 8 071594 ALWARD, LYNN L                    | S003CAFLEAD-01 AFL10M-AF10    |                                      |    | <b>WE</b>            | <b>SCHOOL-CAFE</b> |   | 30-Apr-2022 30-Apr-2022 |                         |      | $16$ 02            |                   | R                      |                                          |                                  |          |
|                 |                                                         | 9 071596 ANASTASIA, LYNN M                 | S003KNDTCH-01 MTA-26          |                                      |    | 26                   | SCHOOL-SOUT        |   |                         | 05-May-2022 05-May-2022 |      | 05 <sup>7</sup> 01 |                   | R                      |                                          |                                  |          |
|                 |                                                         | 10 071596 ANDERSON, KAREN                  | T450DPWGENL-01DPW-DP          |                                      |    | <b>TW</b>            | <b>TOWN-DPW</b>    | м | 06-Jun-2022 06-Jun-2022 |                         |      | 07 <sup>7</sup> 01 |                   | R                      |                                          |                                  |          |
|                 |                                                         | 11 071600 AUGER, MICHAEL S                 | S003ABATECH-02 AFLABA10-MOEL1 |                                      |    | <b>WE</b>            | SCHOOL-SOUT        |   | 01-Jun-2022 01-Jun-2022 |                         |      | 1301               |                   | R                      |                                          |                                  |          |
|                 | 12 #Emps:                                               |                                            | <b>#Positions:</b>            |                                      |    |                      |                    |   |                         |                         |      |                    |                   |                        |                                          |                                  |          |

**Figure 10 Before –Report 6710 with columns A through P only**

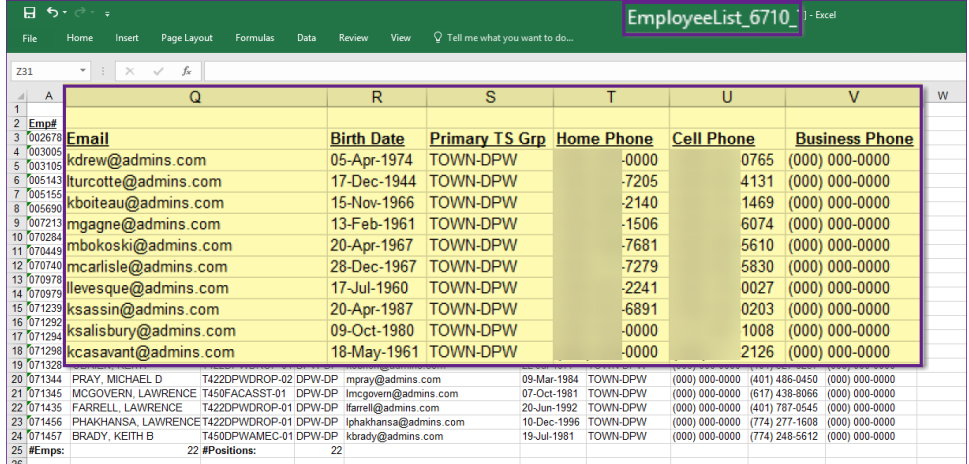

Home and Cell Phone numbers on the *image* are partially obscured. The report will have the entire phone number in columns T, U, and V.

**Figure 11 After – added columns Q – V -Email, Birth Date, Primary TS Group, Home, Cell, and Business Phone**

[ADM-AUC-HR-10540]

### <span id="page-8-1"></span>**6.1 Employee Listing Reports added to Reports Library screen**

Before the software update, some reports were accessible only via on-screen buttons. For example, the Employees by Cost code report was only found on the Cost code table screen. It is now also available on the report library. **ADMINS** added these reports to the **Report Library By Employee** reports menu:

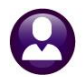

#### **Human Resources Reports Report Library By Employee**

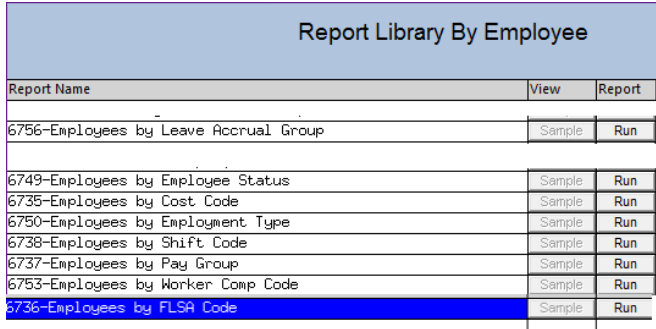

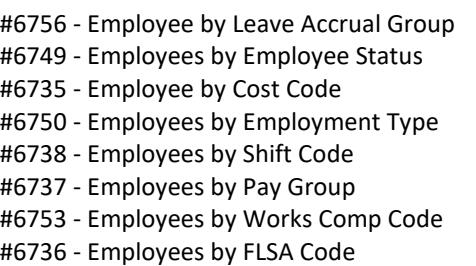

[ADM-AUC-HR-10545]

### <span id="page-9-0"></span>**6.2 #6926 Salary History Step Change Report**

**ADMINS** added a report that captures employees' wages and scheduled step movements by bargaining unit. From the menu, select:

#### **HR Reports Report Library Report By Employee #6926 - Employee Salary History Step Change Report**

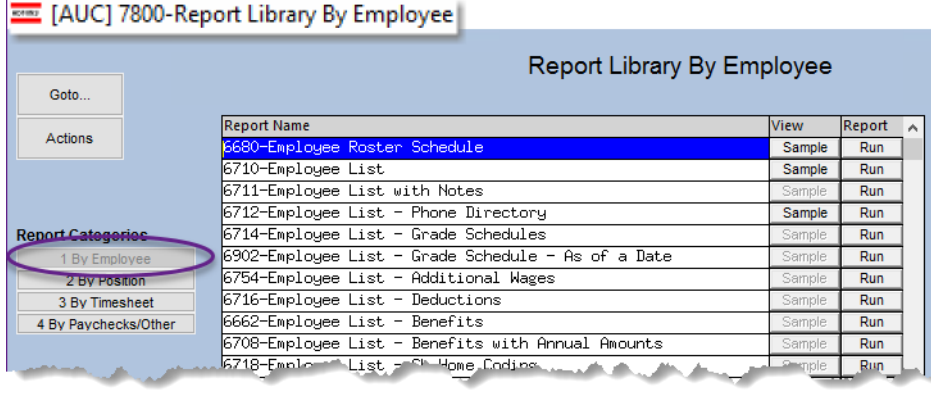

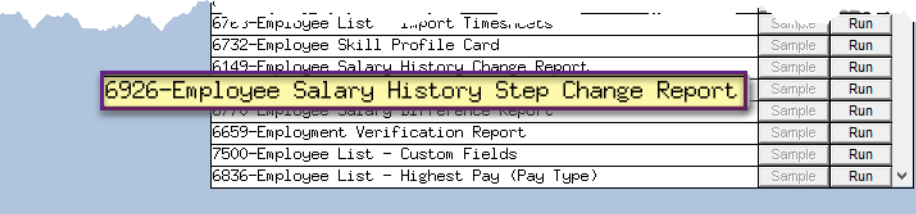

The only required entry is the effective date range; however, if running the report to Excel®, use the selection criteria to avoid generating a report with more than the maximum lines that Excel® will allow.

Up to nine Bargaining Units, Pay Groups, Timesheet Groups, Employee #s, and Entity Codes can be specified to filter the data. Exclude terminated positions via the radio button. Sort by TS Group, Entity, Pay group, Bargaining Unit, or Name.

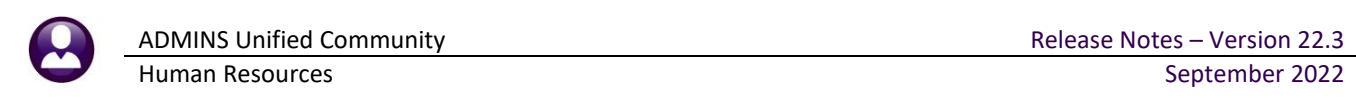

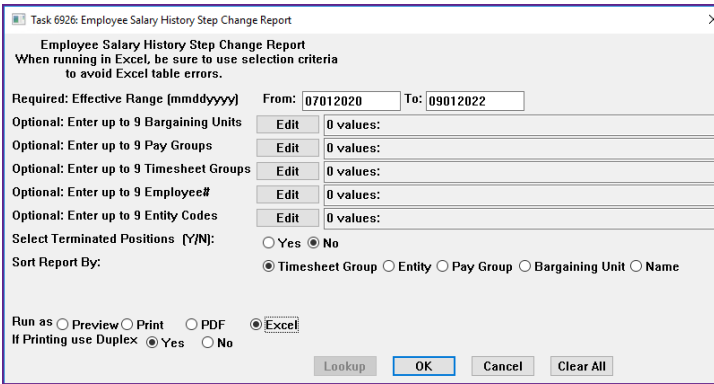

#### **Table 1 Enter prompts for the Employee Salary History Step Change Report**

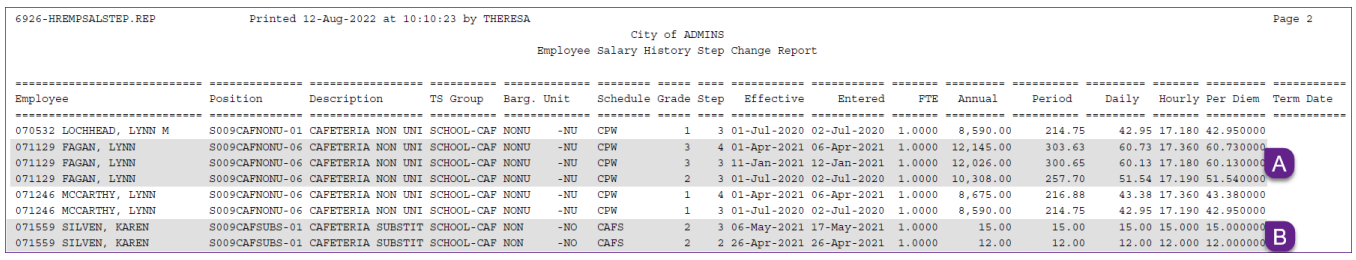

#### **Figure 12 Employee Salary history Step Change Report run as PDF**

In the example above,  $\overline{A}$  employee #071129 shows three step changes within the specified period, and  $\overline{B}$  employee #071559 has only two.

#### **Table 2 Description of the Columns on the report**

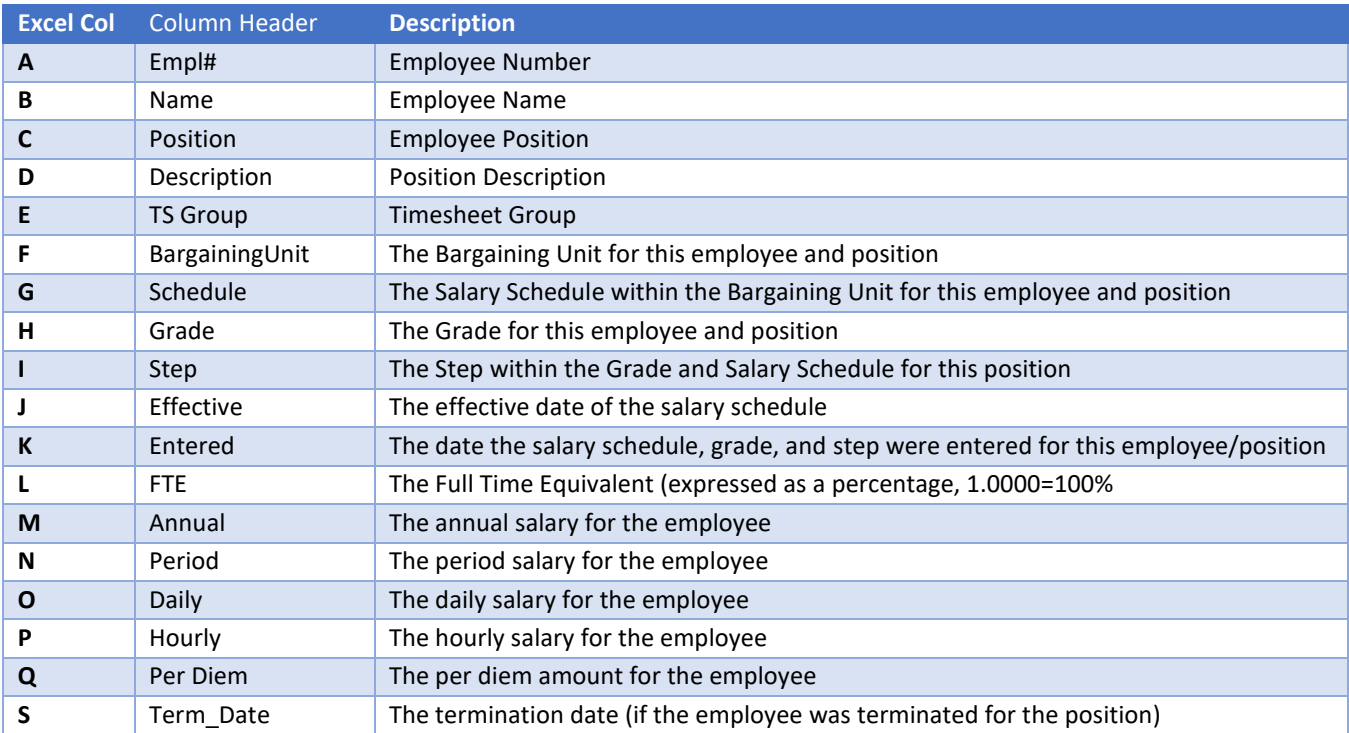

[ADM-AUC-HR-10544]

### <span id="page-11-0"></span>**6.3 #6940 FOIA Report**

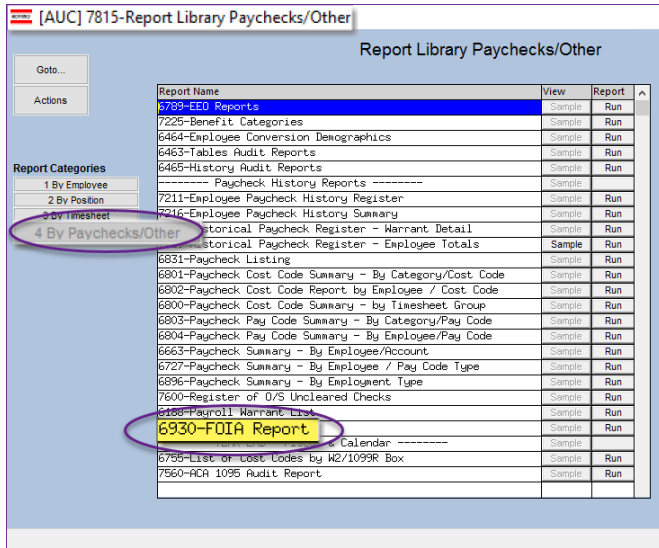

Anyone can ask for information on employee salary under th[e Freedom of Information Act \(FOIA\).](https://www.foia.gov/) To comply with requests (which can vary), **ADMINS** provides the #6930 FOIA report.

To run the report, from the menu, select:

#### **HR ▶ Reports ▶ Report Library ▶ [4 By Paychecks] ▶ #6930 FOIA Report**

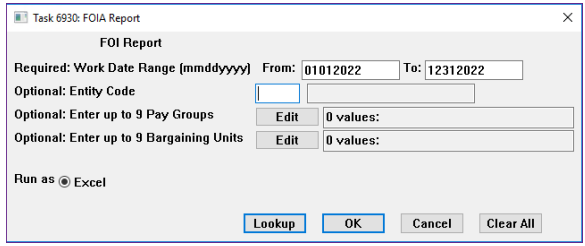

Fill in the required work date range. As shown, the report will be limited to calendar year 2022. There are three optional filters, on Entity Code, up to nine Pay Groups, and up to nine Bargaining units. Leave the optional filters blank to include all employees. The fields on the report are:

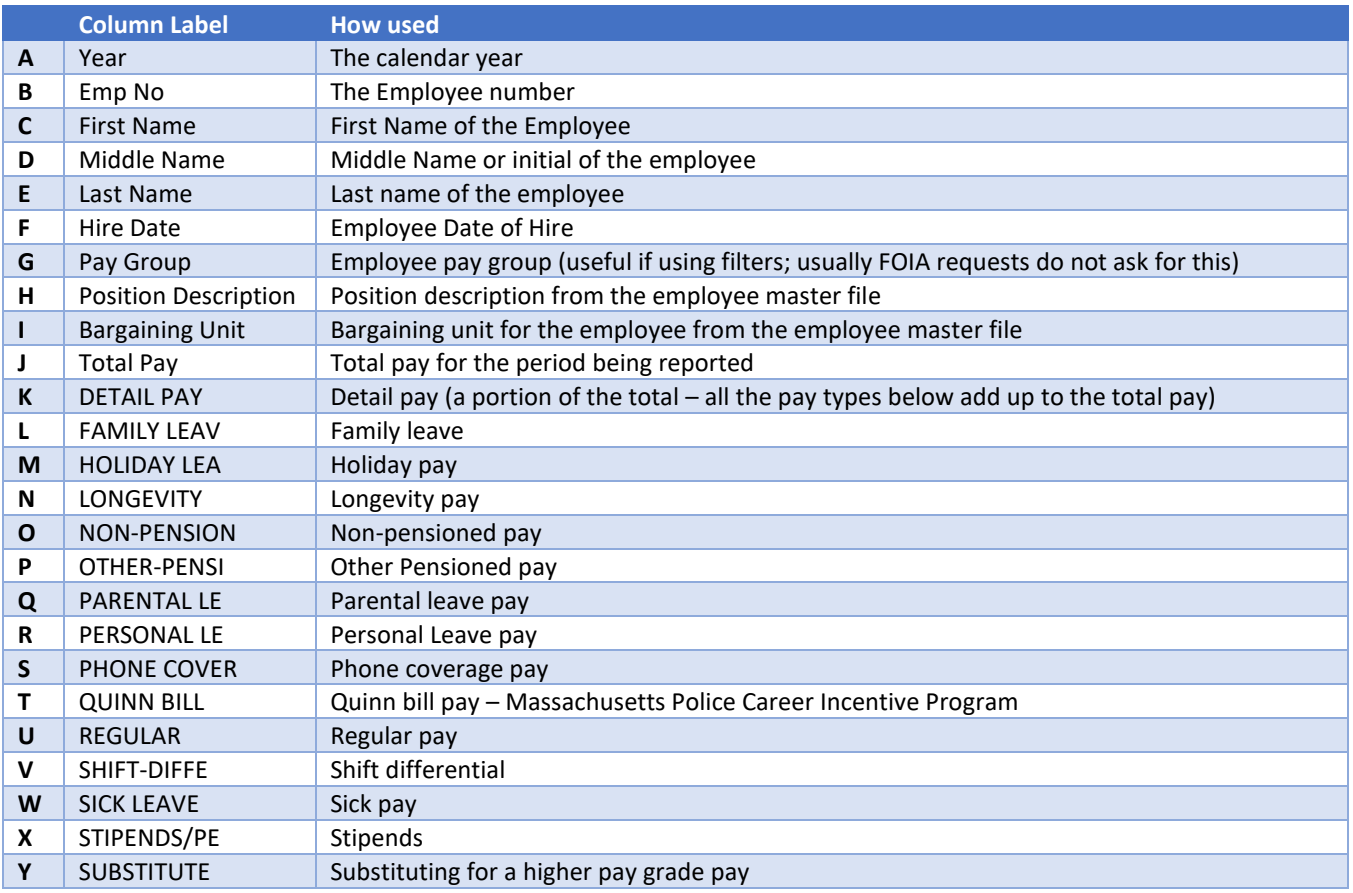

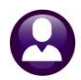

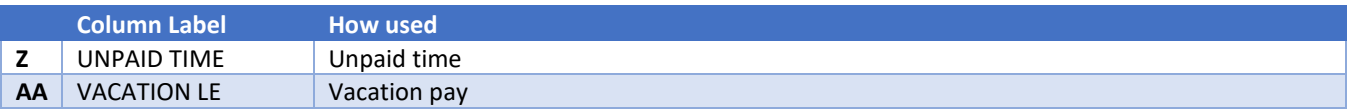

The report is run as **Excel®** and there are additional blank columns beyond those listed above that may be used to tailor the information to satisfy the FOIA request.

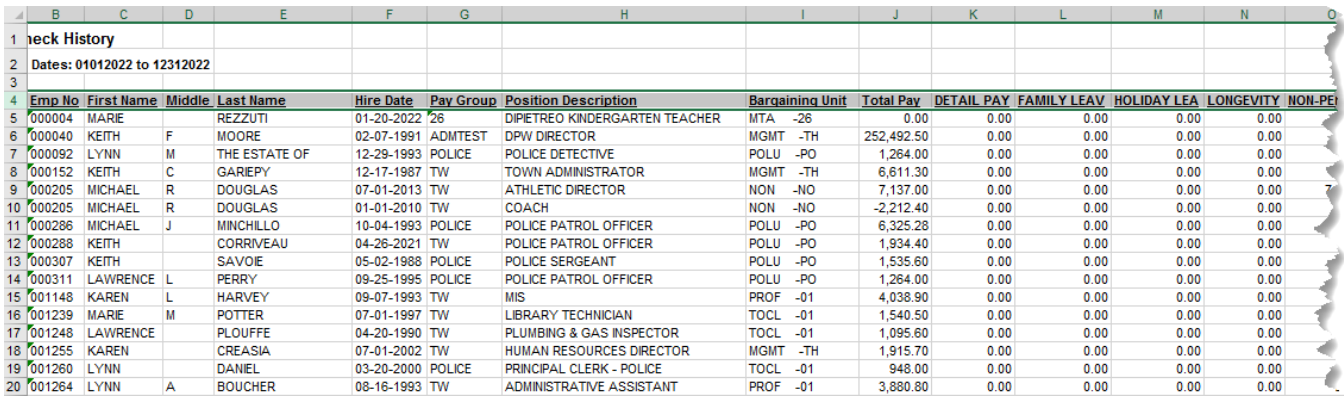

**Figure 13 Partial image of the FOIA report**

[BLG-SUP-SAPLAUC-1458]

## <span id="page-12-0"></span>**6.4 Identify Changes to Deductions & Additional Wages [Enhancement]**

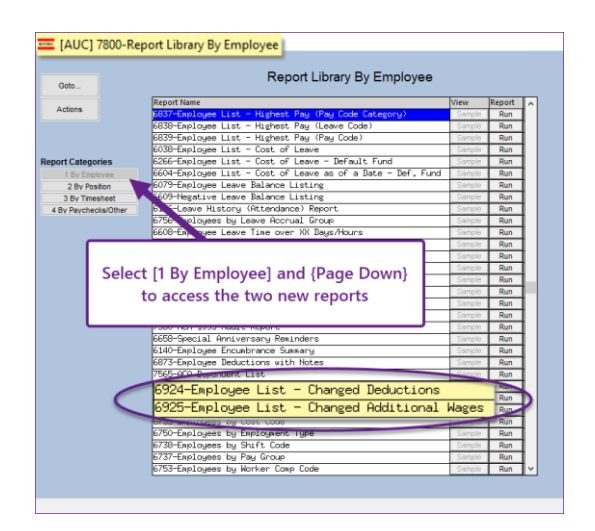

The reports are described in detail below.

**ADMINS** added two new reports to identify changes to deductions and additional wages, intended to be run prior to processing a payroll *(especially helpful to payroll supervisors who may not be the ones making the changes)*.

#### **HR ▶ Reports ▶ Report Library ▶ [1 By Employee] ▶ {Page Down}**

These reports can be run prior to creating a warrant, identifying changes that impact the payroll, and the *expected control totals\** for deductions and wages.

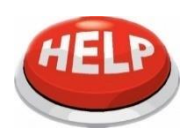

*\*Payroll supervisors keep control totals in a separate spreadsheet, to allow balancing payroll each period to a target amount.*

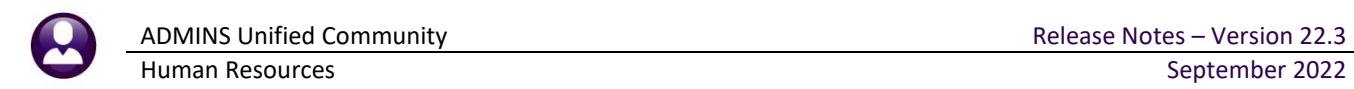

### <span id="page-13-0"></span>**6.4.1 #6924 Employee List of Changed Deductions [Enhancement]**

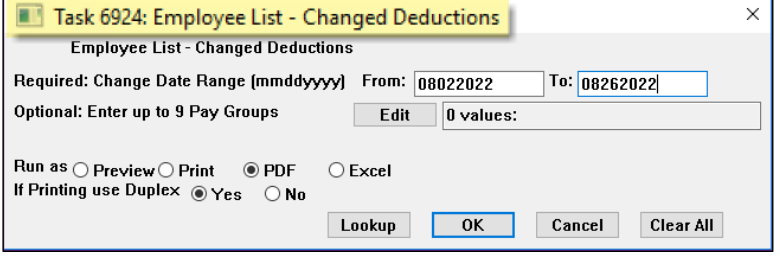

The new report of Changed Deductions can be run prior to processing a warrant to see a list of any added/changed employee deductions. Enter the required date range, and if needed, restrict the report to up to nine pay groups by clicking on the **[Edit]** button. The report may be run as **PDF®** or **Excel®**.

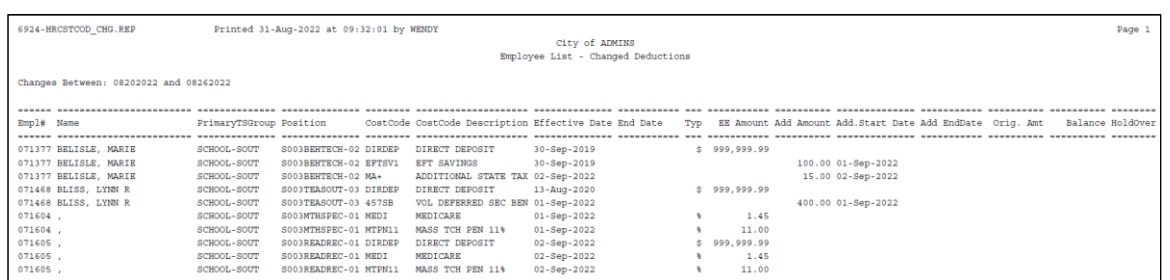

#### **Figure 14 Employee List of Changed Deductions run as PDF®**

| A <sub>2</sub>                    |                   | $\times$<br>$\overline{\phantom{a}}$<br>÷. | 071377<br>fx<br>$\checkmark$ |                 |              |                             |                  |                 |            |                  |                   |                 |                                   |           |                |             |
|-----------------------------------|-------------------|--------------------------------------------|------------------------------|-----------------|--------------|-----------------------------|------------------|-----------------|------------|------------------|-------------------|-----------------|-----------------------------------|-----------|----------------|-------------|
|                                   | $\mathbf{A}$      | B                                          |                              | D               | E            |                             | G                | H               |            |                  | $\kappa$          |                 | м                                 | N         | $\circ$        | P.          |
|                                   | Empl#             | Name                                       | <b>PrimaryTSGroup</b>        | <b>Position</b> | CostCode     | <b>CostCode Description</b> | <b>Effective</b> | <b>End Date</b> | <b>Typ</b> | <b>EE Amount</b> | <b>Add Amount</b> |                 | <b>Add.Start Dat Add End Date</b> | Orig. Amt | <b>Balance</b> | <b>Hold</b> |
|                                   | 071377            | <b>SLE, MARIE</b>                          | SCHOOL-SOUT                  | S003BEHTECH-02  | <b>DRDEP</b> | <b>DIRECT DEPOSIT</b>       | 9/30/2019        |                 |            | 999,999.99       |                   |                 |                                   |           |                |             |
|                                   | 071377            | <b>DELISLE, MARIE</b>                      | SCHOOL-SOUT                  | S003BEHTECH-02  | EFTSV1       | <b>EFT SAVINGS</b>          | 9/30/2019        |                 |            |                  |                   | 100.00 9/1/2022 |                                   |           |                |             |
|                                   | 071377            | <b>BELISLE, MARIE</b>                      | SCHOOL-SOUT                  | S003BEHTECH-02  | $MA+$        | <b>ADDITIONAL STATE TAX</b> | 9/2/2022         |                 |            |                  |                   | 15.00 9/2/2022  |                                   |           |                |             |
|                                   | 5 071468          | <b>BLISS, LYNN R</b>                       | SCHOOL-SOUT                  | S003TEASOUT-03  | <b>DRDEP</b> | <b>DIRECT DEPOSIT</b>       | 8/13/2020        |                 |            | 999.999.99       |                   |                 |                                   |           |                |             |
| <b>6</b>                          |                   | 071468 BLISS, LYNN R                       | SCHOOL-SOUT                  | S003TEASOUT-03  | <b>457SB</b> | <b>VOL DEFERRED SEC BEN</b> | 9/1/2022         |                 |            |                  |                   | 400.00 9/1/2022 |                                   |           |                |             |
|                                   | 071604            |                                            | <b>SCHOOL-SOUT</b>           | S003MTHSPEC-01  | <b>MEDI</b>  | <b>MEDICARE</b>             | 9/1/2022         |                 | %          | 1.45             |                   |                 |                                   |           |                |             |
| l 8.                              | 071604            |                                            | SCHOOL-SOUT                  | S003MTHSPEC-01  | MTPN1        | <b>MASS TCH PEN 11%</b>     | 9/1/2022         |                 | %          | 11.00            |                   |                 |                                   |           |                |             |
| l 9                               | 071605            |                                            | SCHOOL-SOUT                  | S003READREC-01  | <b>DRDEP</b> | <b>DIRECT DEPOSIT</b>       | 9/2/2022         |                 |            | 999,999.99       |                   |                 |                                   |           |                |             |
|                                   | 10 071605         |                                            | SCHOOL-SOUT                  | S003READREC-01  | <b>MEDI</b>  | <b>MEDICARE</b>             | 9/2/2022         |                 | <b>%</b>   | 1.45             |                   |                 |                                   |           |                |             |
|                                   | 11 071605         |                                            | SCHOOL-SOUT                  | S003READREC-01  | MTPN11       | <b>MASS TCH PEN 11%</b>     | 9/2/2022         |                 | %          | 11.00            |                   |                 |                                   |           |                |             |
|                                   |                   |                                            |                              |                 |              |                             |                  |                 |            |                  |                   |                 |                                   |           |                |             |
| $\frac{12}{13}$<br><b>COLLEGE</b> |                   |                                            |                              |                 |              |                             |                  |                 |            |                  |                   |                 |                                   |           |                |             |
| 14                                |                   |                                            |                              |                 |              |                             |                  |                 |            |                  |                   |                 |                                   |           |                |             |
| 15                                | Selection Legend: |                                            |                              |                 |              |                             |                  |                 |            |                  |                   |                 |                                   |           |                |             |
| 16                                |                   |                                            |                              |                 |              |                             |                  |                 |            |                  |                   |                 |                                   |           |                |             |
| 17                                |                   | Changes Between: 08202022 and 08262022     |                              |                 |              |                             |                  |                 |            |                  |                   |                 |                                   |           |                |             |
| 18                                |                   |                                            |                              |                 |              |                             |                  |                 |            |                  |                   |                 |                                   |           |                |             |
| المدا                             |                   |                                            |                              |                 |              |                             |                  |                 |            |                  |                   |                 |                                   |           |                |             |

**Figure 15 Employee List of Changed Deductions run as Excel®**

### <span id="page-13-1"></span>**6.4.2 # 6925 Employee List of Changed Additional Wages [Enhancement]**

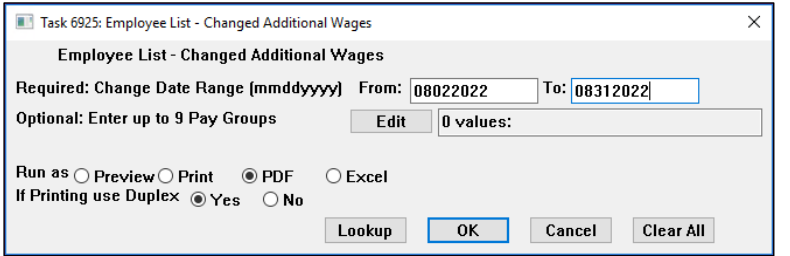

The new report of Changed Additional Wages can be run prior to processing a warrant to see a list of any added/changed additional wages. Enter the required date range, and if needed, restrict the report to up to nine pay groups by clicking on the **[Edit]** button. The report may be run as **PDF®** or **Excel®**.

|                                          | 6925-HRADDWAG CHG.REP                  | Printed 31-Aug-2022 at 09:33:28 by WENDY |                      |                                                         |             |                |                                                |                                         | Page 1 |  |
|------------------------------------------|----------------------------------------|------------------------------------------|----------------------|---------------------------------------------------------|-------------|----------------|------------------------------------------------|-----------------------------------------|--------|--|
| City of ADMINS                           |                                        |                                          |                      |                                                         |             |                |                                                |                                         |        |  |
| Employee List - Changed Additional Wages |                                        |                                          |                      |                                                         |             |                |                                                |                                         |        |  |
|                                          |                                        |                                          |                      |                                                         |             |                |                                                |                                         |        |  |
|                                          | Changes Between: 08202022 and 08312022 |                                          |                      |                                                         |             |                |                                                |                                         |        |  |
|                                          |                                        |                                          |                      |                                                         |             |                |                                                |                                         |        |  |
|                                          |                                        |                                          |                      |                                                         |             |                |                                                |                                         |        |  |
|                                          |                                        |                                          |                      |                                                         |             |                |                                                |                                         |        |  |
|                                          | Empl# Name                             | Position<br>TS Group                     | Pay Code Description |                                                         |             |                | Effective Date Ending Date Per Per Per Per Per | Amount Account                          |        |  |
|                                          |                                        |                                          |                      |                                                         |             |                |                                                |                                         |        |  |
|                                          | 000005 HORN, LAWRENCE J                | SCHOOL-ABA                               |                      | S005ABATECH-03 COACH NP coach non pensioned 09-Sep-2021 |             |                | <b>WE</b>                                      | 75.00 1000-300-3510-110-06-00-51260     |        |  |
|                                          | 071377 BELISLE, MARIE                  | SCHOOL-ABA<br>S003BEHTECH-02 OUN         |                      | <b>OUINN BILL</b>                                       | 26-Aug-2022 |                | WE                                             | 200.00 1000-210-0000-002-00-00-51800    |        |  |
|                                          |                                        |                                          |                      |                                                         |             |                |                                                |                                         |        |  |
|                                          | 000004 REZZUTI, MARIE                  | SCHOOL-SCHOOL<br>S003KNDTCH - 01 REG     |                      | REGULAR - hours                                         | 15-Mar-2022 | 15-Apr-2022 WE |                                                | $-200.00$ 1000-300-2305-111-03-00-51260 |        |  |
|                                          |                                        |                                          |                      |                                                         |             |                |                                                |                                         |        |  |

**Figure 16 Employee List of Changed Additional Wages run as PDF®**

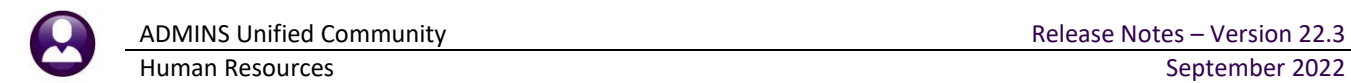

|        |                | Clipboard<br>Б.                          | Font              | <b>反。</b>       | Alignment  | $\overline{u}$<br>Number            | Б.        |                                   |           |     |  |             | Styles        |                                       |  |
|--------|----------------|------------------------------------------|-------------------|-----------------|------------|-------------------------------------|-----------|-----------------------------------|-----------|-----|--|-------------|---------------|---------------------------------------|--|
|        |                |                                          |                   |                 |            |                                     |           |                                   |           |     |  |             |               |                                       |  |
| A2     |                | $\times$<br>$\overline{\phantom{a}}$     | fx<br>000005      |                 |            |                                     |           |                                   |           |     |  |             |               |                                       |  |
|        | $\overline{A}$ | B                                        | c.                | $\mathbf{D}$    | E          | F                                   | G         | H                                 |           |     |  |             | N             | $\Omega$                              |  |
|        | Empl#          | <b>Name</b>                              | <b>TS Group</b>   | <b>Position</b> |            | <b>Pay Code Description</b>         |           | <b>Effective Date Ending Date</b> | Per       | Per |  | Per Per Per | <b>Amount</b> | <b>Account</b>                        |  |
|        | 000005         | <b>NRN. LAWRENCE J</b>                   | <b>SCHOOL-ABA</b> | S005ABATECH-03  |            | <b>COACH NP</b> coach non pensioned | 9/9/2021  |                                   | WE        |     |  |             |               | 75.00 1000-300-3510-110-06-00-51260   |  |
|        | 071377         | <b>BELISLE, MARIE</b>                    | SCHOOL-ABA        | S003BEHTECH-02  | QUN        | <b>QUINN BILL</b>                   | 8/26/2022 |                                   | <b>WE</b> |     |  |             |               | 200.00 1000-210-0000-002-00-00-51800  |  |
|        | 000004         | <b>REZZUTI, MARIE</b>                    | SCHOOL-SCHOOL     | S003KNDTCH-01   | <b>REG</b> | <b>REGULAR - hours</b>              | 3/15/2022 | 4/15/2022                         | <b>WE</b> |     |  |             |               | -200.00 1000-300-2305-111-03-00-51260 |  |
|        |                |                                          |                   |                 |            |                                     |           |                                   |           |     |  |             |               |                                       |  |
|        |                |                                          |                   |                 |            |                                     |           |                                   |           |     |  |             |               |                                       |  |
|        |                |                                          |                   |                 |            |                                     |           |                                   |           |     |  |             |               |                                       |  |
|        |                | Selection Legend:                        |                   |                 |            |                                     |           |                                   |           |     |  |             |               |                                       |  |
|        |                |                                          |                   |                 |            |                                     |           |                                   |           |     |  |             |               |                                       |  |
|        |                | 0 Changes Between: 08202022 and 08312022 |                   |                 |            |                                     |           |                                   |           |     |  |             |               |                                       |  |
|        |                |                                          |                   |                 |            |                                     |           |                                   |           |     |  |             |               |                                       |  |
|        |                |                                          |                   |                 |            |                                     |           |                                   |           |     |  |             |               |                                       |  |
| 2<br>3 |                |                                          |                   |                 |            |                                     |           |                                   |           |     |  |             |               |                                       |  |
|        |                |                                          |                   |                 |            |                                     |           |                                   |           |     |  |             |               |                                       |  |

**Figure 17 Employee List of Changed Additional Wages run as Excel®**

[ADM-AUC-HR-10525]

## <span id="page-14-0"></span>**7 Leave Accruals Table [Fix]**

Before the software update, a leave accrual rule code could be deleted with employees assigned to it. Since the update, the system will do a check and only allow the deletion of a leave code with no active employees assigned. To access the Leave Accruals Table, from the menu, select:

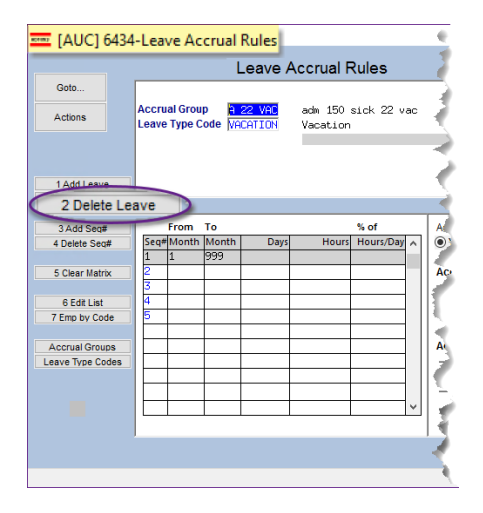

#### **Human Resources Tables Leave Accruals Table**

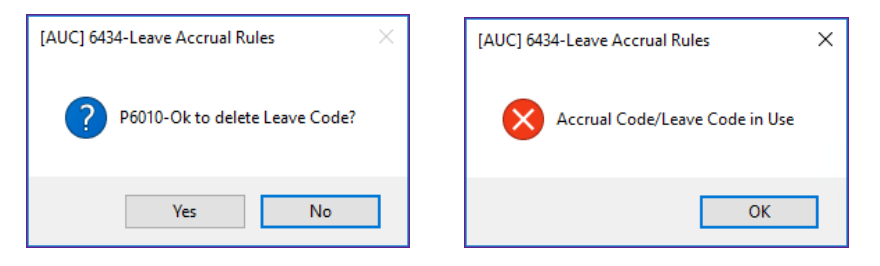

When deleting a leave type code, the system will first ask if it is OK to delete the Leave Code. Click on **[Yes]**, if the code is in use, the system will display the message above and will not delete the code.

Leave codes with history cannot be deleted.

[ADM-AUC-HR-10500]

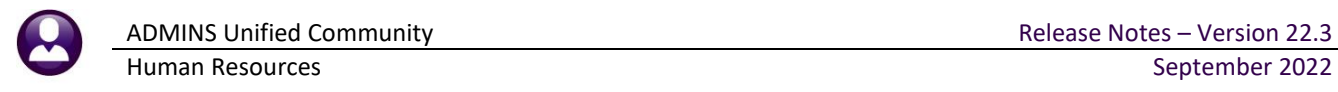

## <span id="page-15-0"></span>**8 Cost Code Table Edit List [Enhancement]**

Before the software update, when an edit list was run from the Cost Code table, it did not include the "periods to take" for each cost code. To make it easier to see more information about the cost codes on the edit list, **ADMINS** added the "periods to take" to both the **PDF®** and **Excel®** versions of the report.

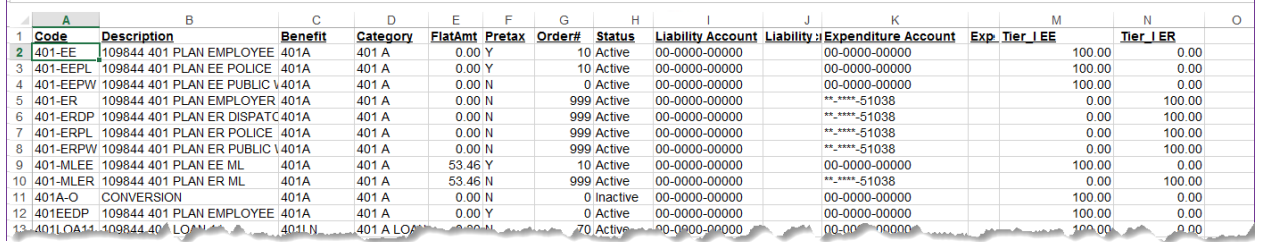

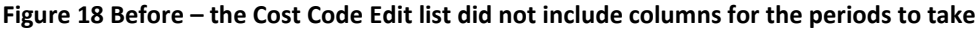

| $5 - 2$<br>日<br>CostCodel i |                                                                     |                                                            |        |                                      |   |                |               |                 |                |           |          |                          |
|-----------------------------|---------------------------------------------------------------------|------------------------------------------------------------|--------|--------------------------------------|---|----------------|---------------|-----------------|----------------|-----------|----------|--------------------------|
| <b>File</b>                 | Home                                                                | Review<br>Page Layout<br><b>Formulas</b><br>Data<br>Insert | View   | $\Omega$ Tell me what you want to do |   |                |               |                 |                |           |          |                          |
|                             | fx<br>$\mathbf{v} = \mathbf{v}$<br>$\times$<br>A132<br>$\checkmark$ |                                                            |        |                                      |   |                |               |                 |                |           |          |                          |
|                             |                                                                     |                                                            |        |                                      |   |                |               |                 |                |           |          |                          |
|                             | $\overline{A}$                                                      | B                                                          | M      | N                                    | O | P              | $\Omega$      | $\mathsf{R}$    | S              |           | <b>U</b> |                          |
|                             | Code                                                                | <b>Description</b>                                         |        | Tier_IEE Tier_IER Per                |   | <b>Perver</b>  |               | Per Per Per Per |                |           |          |                          |
| $\mathcal{P}$               | 2020PW                                                              | ELECTION WORKERS 2020 SPECIAL CODE                         | 0.00   | 100.00 N                             |   |                |               |                 |                |           |          |                          |
| 3                           | 457ROTH                                                             | <b>457 ROTH SMART PLAN</b>                                 | 100.00 | $0.00$ FN                            |   | <b>B3</b>      | BI            | .S              | W <sub>5</sub> | <b>WE</b> |          |                          |
| 4                           | 457SB                                                               | <b>VOL DEFERRED SEC BEN</b>                                | 100.00 | $0.00$ FN                            |   | B <sub>3</sub> | <b>BI</b>     | 19              | W5 WE          |           |          |                          |
| 5                           | <b>AFLND</b>                                                        | AFLAC DENTL ND 111F                                        | 100.00 | 0.00 WE                              |   |                |               |                 |                |           |          |                          |
| 6                           | <b>ALT21I</b>                                                       | <b>ALTUS IND SCHOOL 21</b>                                 | 100.00 | 0.00B3                               |   | <b>BI</b>      | N             |                 |                |           |          |                          |
| 7                           | ALT <sub>26</sub> S                                                 | <b>ALTUS IND SCHOOL 26</b>                                 | 100.00 | 0.00B3                               |   | <b>BI</b>      | LS.           | N               |                |           |          |                          |
| 8                           | <b>ALT41</b>                                                        | ALTUS IND SCHOOL 42                                        | 100.00 | 0.00 W <sub>5</sub>                  |   | <b>WE</b>      |               |                 |                |           |          |                          |
| 9                           | ALT52I                                                              | <b>ALTUS IND TOWN 52</b>                                   | 100.00 | $0.00$ W <sub>5</sub>                |   | <b>WE</b>      |               |                 |                |           |          |                          |
| 10 <sup>1</sup>             | <b>ALTFAM</b>                                                       | <b>ALTUS FAM SCHOOL 52</b>                                 | 100.00 | $0.00$ W <sub>5</sub>                |   | <b>WE</b>      |               |                 |                |           |          | Cost code Edit list      |
| 11                          | <b>ALTNDF</b>                                                       | <b>ALTUS NONDEFER 111F</b>                                 | 100.00 | 0.00 WE                              |   | W <sub>5</sub> |               |                 |                |           |          |                          |
|                             | <b>12 ALTS41</b>                                                    | <b>ALTUS FAM SCHOOL 42</b>                                 | 100.00 |                                      |   | 0.00 W5 WE     |               |                 |                |           |          | includes periods to take |
|                             | <b>13 ALTS52</b>                                                    | <b>ALTUS FAM TOWN 52</b>                                   | 100.00 | 0.00 W5                              |   | <b>WE</b>      |               |                 |                |           |          |                          |
|                             | 14 ALTSGL                                                           | AI TUS IND SCHOOL 52                                       | 100.00 | $0.00$ W <sub>5</sub>                |   | <b>WE</b>      |               |                 |                |           |          |                          |
|                             | 15 ALTUS                                                            | ALTUS FAM SCHOOL 26                                        | 100.00 | 0.00B3                               |   | <b>BI</b>      | <b>LS</b>     | <b>N</b>        |                |           |          |                          |
| 16                          | <b>ALTUS2</b>                                                       | <b>ALTUS FAM SCHOOL 21</b>                                 | 100.00 | 0.00B3                               |   | <b>BI</b>      | N             |                 |                |           |          |                          |
| 17                          | AN-AM                                                               | <b>AMERICAN FUNDS</b>                                      | 100.00 | 0.00B3                               |   | <b>BI</b>      | LS            | W <sub>5</sub>  | <b>WE</b>      |           |          |                          |
| 18                          | <b>AN-AME</b>                                                       | AMERICAN FUND SERVIC                                       | 100.00 | 0.00B3                               |   | <b>BI</b>      | <b>LS</b>     | N               | W <sub>5</sub> | <b>WE</b> |          |                          |
| 4Q                          | AN AMY-                                                             | AME <sup>Y TINAN</sup> 0129600(AMERIPRISEA                 | 100.00 | $0.00 B3 - B$                        |   |                | $\triangle$ S |                 | $MN5. MN^*$    |           |          |                          |

**Figure 19 After – the Cost Code Edit list with columns for Periods to Take**

[MAN-SUP-SAPLAUC-842]

## <span id="page-15-1"></span>**9 Quarterly Processing – CT 941 [Enhancement]**

**ADMINS** has a process for CT 941 that produces *two reports*; use these reports to complete the CT 941 filing requirement each quarter. Go to the **MyConnect** portal to file electronically. Prior to the software update, the entity was a required field. It is now optional, so that all entities may be reported on at the same time.

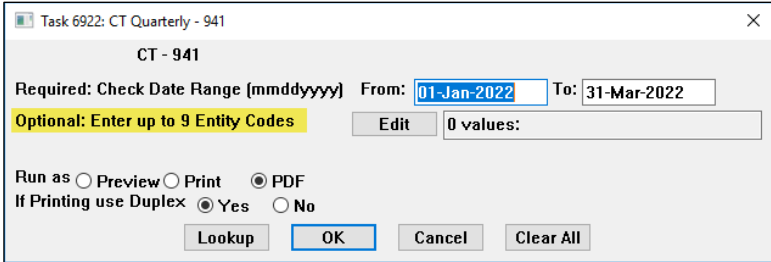

[ADM-AUC-HR-10524]

# <span id="page-16-0"></span>**10 Print a W2 Form from the Review Screen [Enhancement]**

To print a single W2 quickly, from the menu, select:

#### **HR** ▶ Year End Processing ▶ W2 Processing

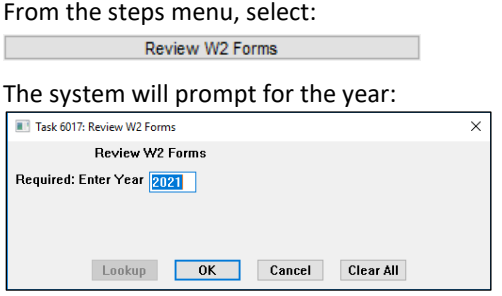

Enter the desired year and click **[OK].**

On the Review W2 Forms screen, enter the entity and employee number for the W2, or select the employee from the lookup by name or employee number:

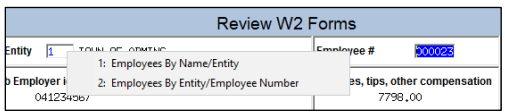

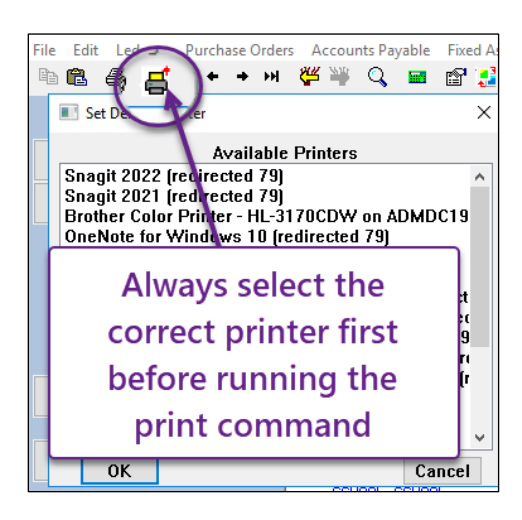

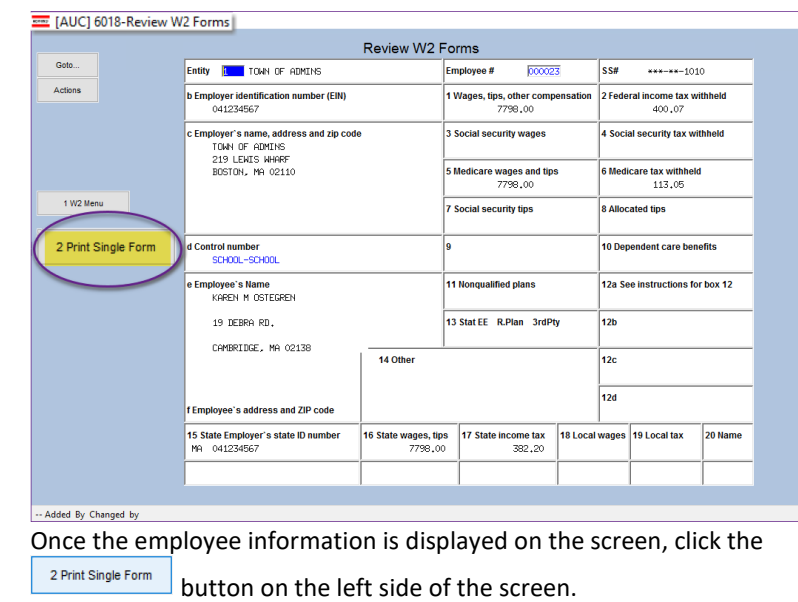

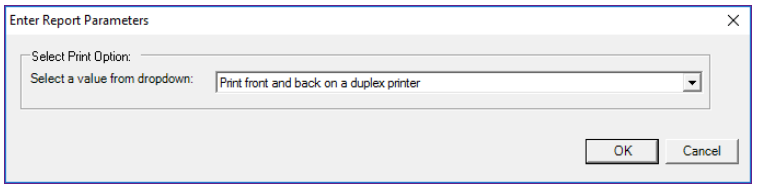

Make the printing selection on the prompt. Print using the print button in the AdmCrv screen.

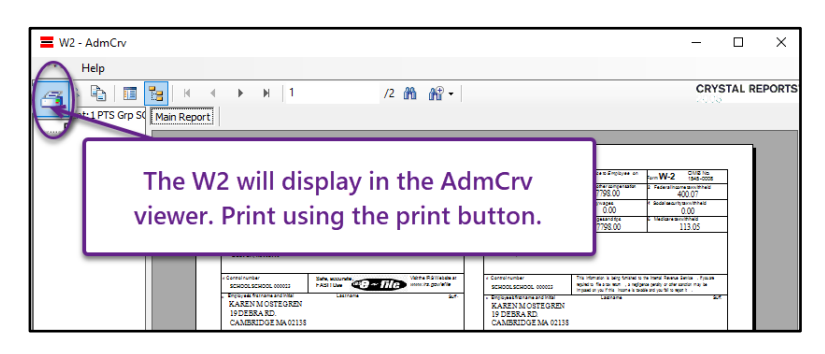

[ADM-AUC-HR-10492]

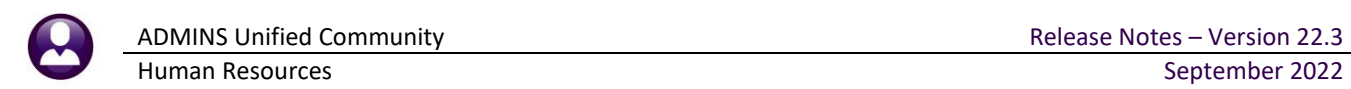

# <span id="page-17-0"></span>**11 Interfaces/Imports**

I

#### **Human Resources Interfaces/Imports Timesheet Import from Spreadsheet**

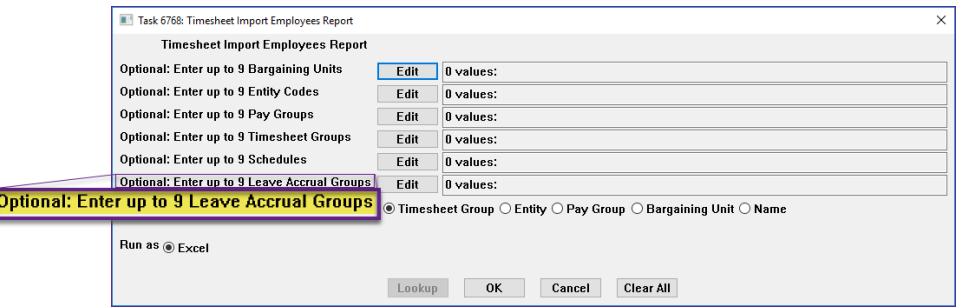

**ADMINS** provides a way to import timesheets from a spreadsheet.

To make it easier to import accruals, the Timesheet Import Employees report can be filtered by up to nine accrual groups.

For example, a union contract is ratified mid-year that provides additional personal leave accrual. Run the report selecting only the union employee accrual group and use the resulting data to populate the template for uploading timesheets. Learn about importing timesheets by reading HR-[345 Import Timesheets from a Spreadsheet](https://img1.wsimg.com/blobby/go/963fb664-6a25-4707-aa0c-2e6fa2e5fcda/downloads/AUC_HR_Import_Timesheets.pdf?ver=1658324819735) in the Help Reference Library.

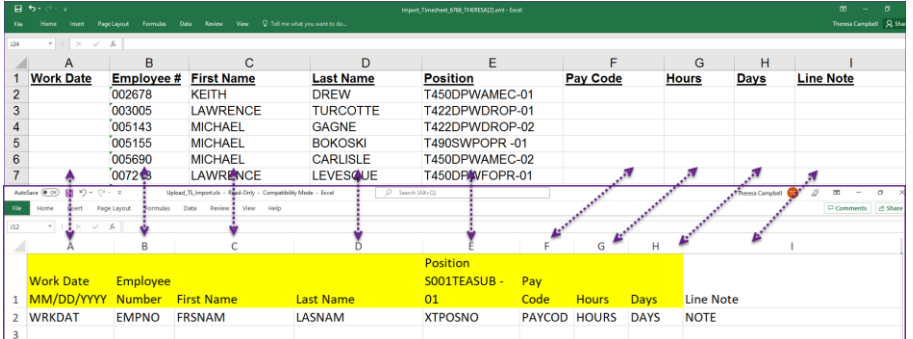

The image shows that the columns in the report directly correlate with the columns in the template provided in the steps menu.

Copy columns  $B - E$  from the report and fill in the remaining data.

**Figure 20 Report #6768 can be used to populate columns B-E in the template**

[ADM-AUC-HR-10546]

# <span id="page-17-1"></span>**12 Site-Specific**

**ADMINS** added the optional Pay Group and Bargaining Units sorting and selecting fields to the Paycheck Listing – Multiple Employees report. From the menu, select:

**Human Resources Site Specific Site Specific Paycheck Listing – Multiple Employees**

### <span id="page-17-2"></span>**12.1 #6293 Paycheck Listing-Multiple Employees**

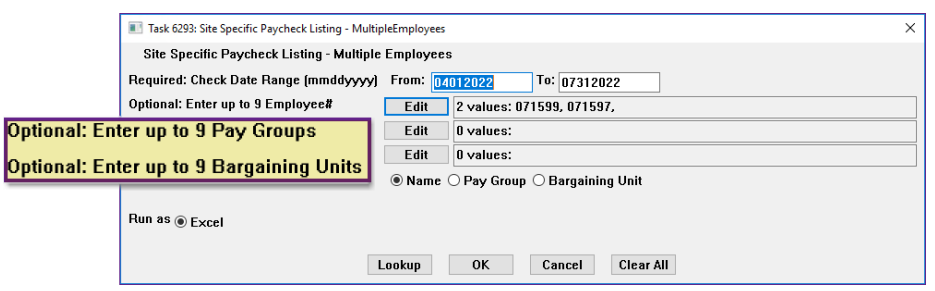

[MBE-SUP-SAPLAUC-1169]

## <span id="page-18-0"></span>**13 Help Reference Library**

<span id="page-18-1"></span>Added the following new or updated content to the Help Reference Library and to **ADMINS**.com:

### **13.1 New or Updated Documents in the Help Reference Library**

Payroll Processing The HR-380 Emailing Direct Deposit Advice The Contract Contract (Updated] Special Processing The HR–457 Update Additional Rates En Masse The Contract (New] Other **Example 2018** HR–850 Module Control **Control Control** Cupdated] Site Specific **Subset Contract HR–[1090 CT ReEmploy](https://img1.wsimg.com/blobby/go/963fb664-6a25-4707-aa0c-2e6fa2e5fcda/downloads/AUC_AP_995_CT_ReEmploy.pdf?ver=1658352082370) Filing Example 2** and the specific **contract (New**]

### <span id="page-18-2"></span>**13.2 ADMINS.com Documents & Videos**

HR–[1090 CT ReEmploy](https://img1.wsimg.com/blobby/go/963fb664-6a25-4707-aa0c-2e6fa2e5fcda/downloads/AUC_AP_995_CT_ReEmploy.pdf?ver=1658352082370) Filing **Example 2018** CHECK CHECK CHECK CHECK CHECK CHECK CHECK CHECK CHECK CHECK CHECK CHECK CHECK CHECK CHECK CHECK CHECK CHECK CHECK CHECK CHECK CHECK CHECK CHECK CHECK CHECK CHECK CHECK CHECK CHECK [Add Historical Salary Change Record](https://youtu.be/U-fOwweNIMc) [2:47] [New] [Optimizing the PDF®](https://youtu.be/ALuS2ZFWJkM) Viewer [3:37] [New]

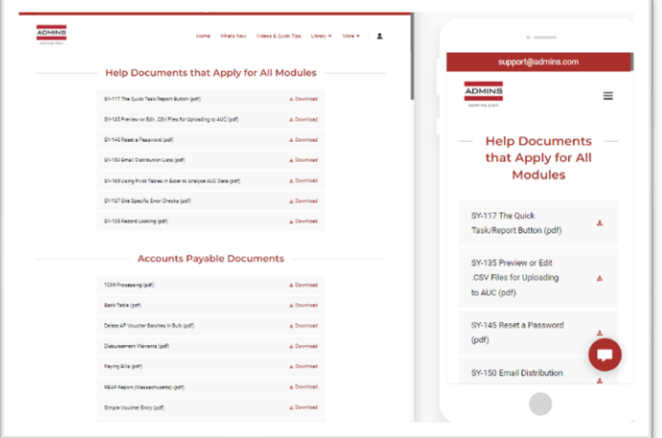

To allow customers instant access to training videos and documents, th[e ADMINS.com](https://admins.com/) website no longer requires registration to access the [Videos and Quick Tips](https://admins.com/videos-%26-quick-tips) and [Release Notes](https://admins.com/release-notes) content.

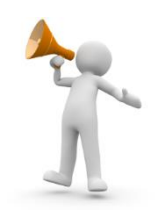

We also restructured the help documents index page to make it more compact to allow easier access from mobile devices.

#### **Figure 21 Before**

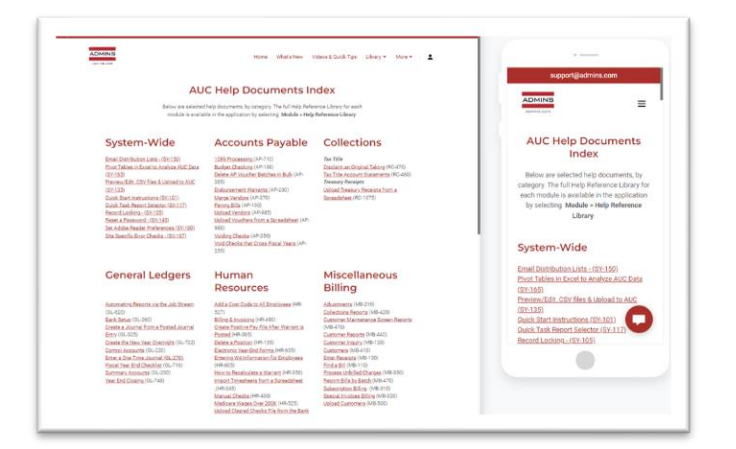

#### **Figure 22 After**

[ADM-AUC-WEB-10]